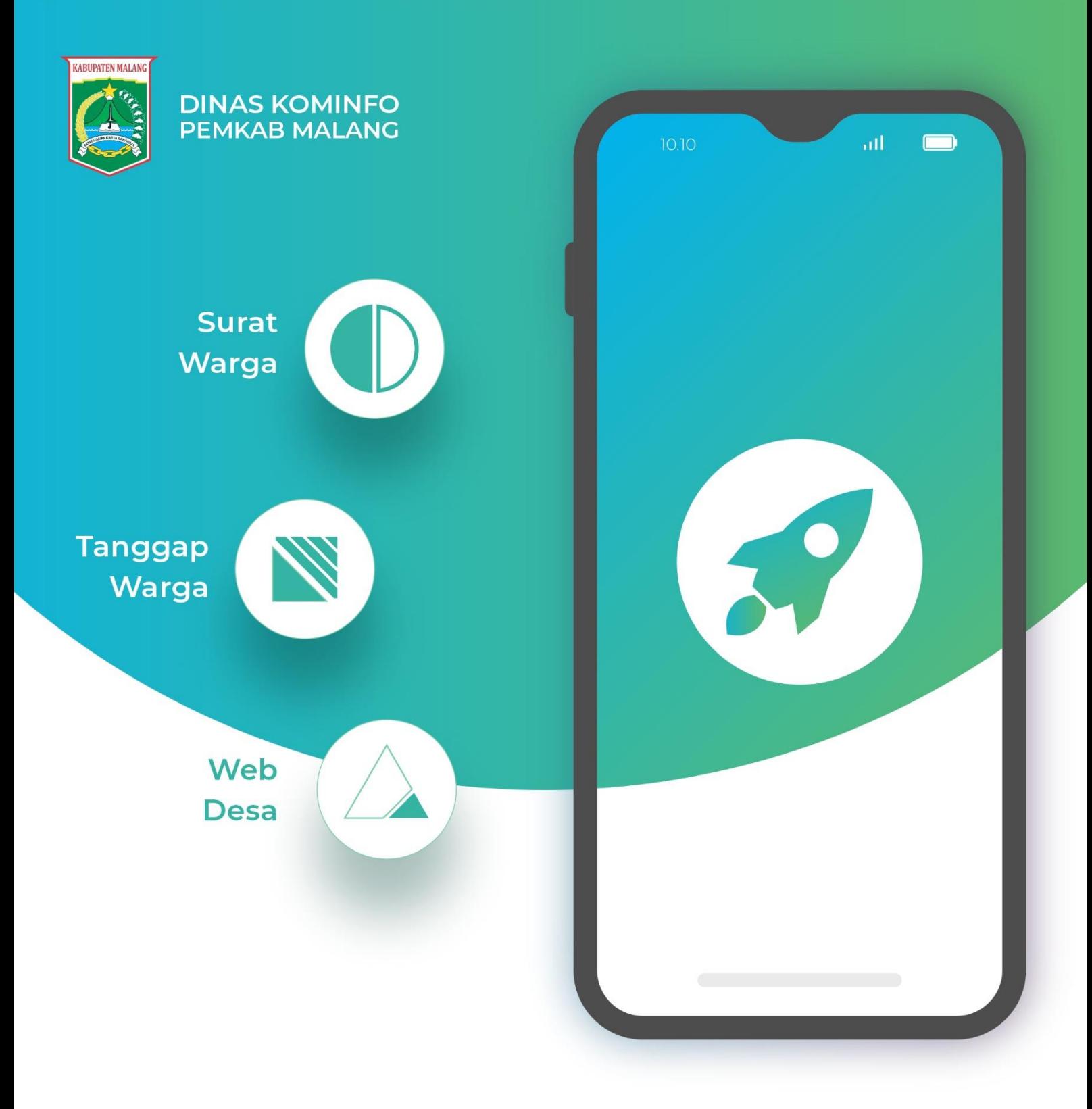

# User Manual Website & Layanan Administrasi Desa

## **DAFTAR ISI**

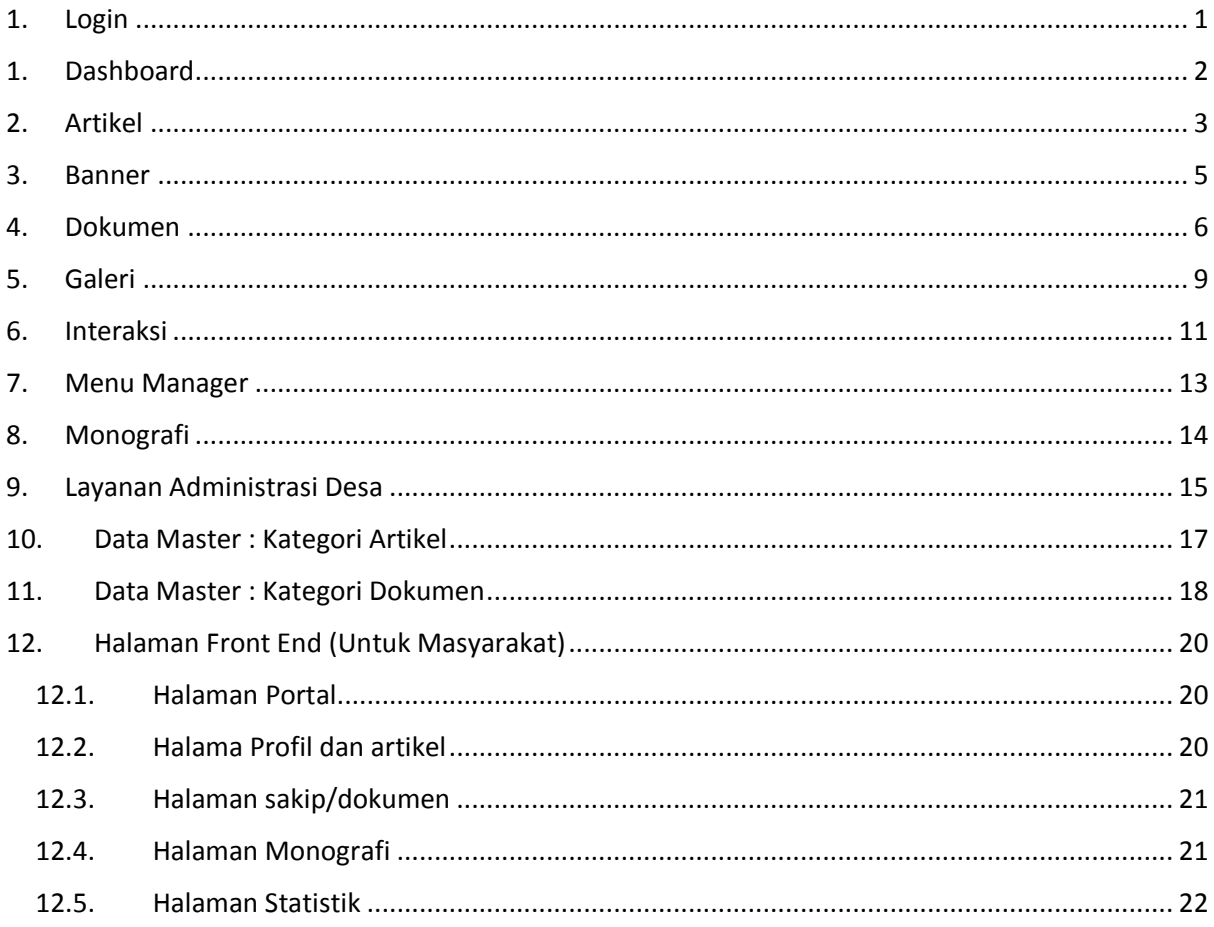

## <span id="page-2-0"></span>1. Login

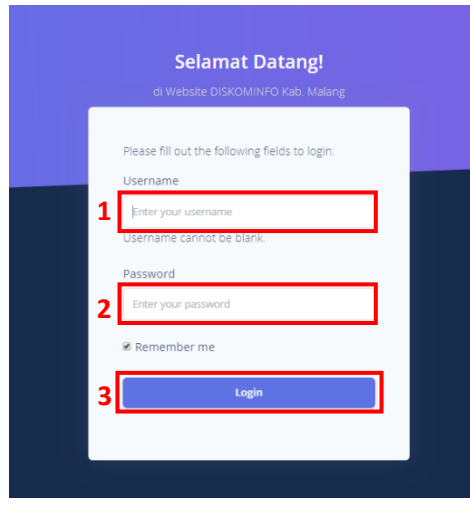

Untuk mengakses Halaman admin, User harus LOGIN menggunakan username dan password yang telah terdaftar. Login dapat dilakukan dengan cara:

- 1. Inputkan Username pada textbox Username (Nomor 1).
- 2. Inputkan Password pada textboxt nomor (Nomor 2).
- 3. Klik Tombil Login (Nomor 3).

Apabila anda gagal login, mohon cek kembali dan pastikan username dan password yang anda inputkan benar dan telah terdaftar.

## <span id="page-3-0"></span>1. Dashboard

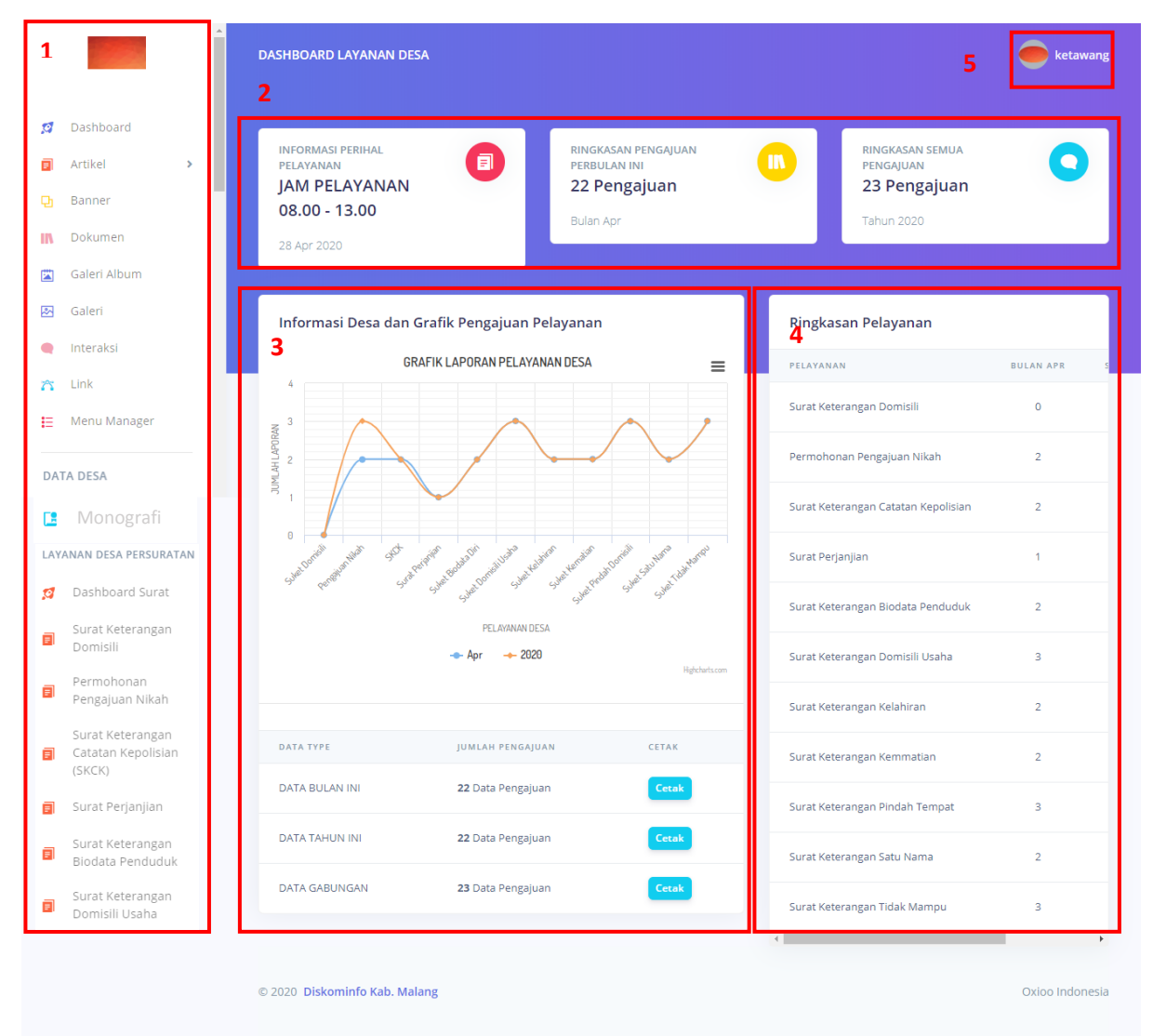

Setelah berhasil login, akan tampil halaman dasboard seperti berikut.

Pada halaman ini terdapat menu (Nomor 1), Rekapitulasi pengajuan layanan administrasi desa (Nomor 2), Grafik Layanan (Nomor 3), rekapitulasi layanan berdasarkan jenis (nomor 4) serta menu akun (Nomor 5).

1. Menu (Nomor 1).

Menu terdiiri dari :

- Dashboard, yaitu halaman utama
- Artikel, digunakan untuk mengelola artikel seperti berita, profil, program, dll
- Dokumen, digunakan untuk mengelola dokumen seperti sakip, dll
- Galeri album, digunakan untuk mengelola album galeri.
- Galeri, digunakan untuk mengelola galery berdasarkan album yang telah dibuat.
- Interaksi, digunakan untuk mengelola interaksi baik interaksi langsung ke PD.
- Menu Manager digunakan untuk mengelola menu yang tampil pada website Perangkat Daerah.
- Monografi, digunakan untuk mengelola data monografi.
- Layanan Admintrasi Desa, digunakan untuk mengelola layanan persuratan.
- Kategori artikel, digunakan untuk membuat kategori artikel baru
- Kategori Dokumen, digunakan untuk membuat kategori dokumen baru.
- 2. Rekapitulasi (Nomor 2).
	- Rekapitulasi berisi jumlah berita, dokumen, dan interaksi yang telah diinputkan pada sistem.
- 3. Berita Popular (Nomor 3).
	- Menampilkan berita yang paling sering dilihat oleh masyarakat.
- 4. Akun (Nomor 4).

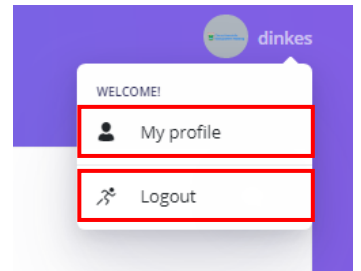

- Menu MY PROFILE digunakan untuk mengubah data Perang username dan passwordnya.
- LOGOUT digunakan untuk keluar dari halaman admin.

## <span id="page-4-0"></span>2. Artikel

Untuk membuat artikel, user dapat mengikuti langkah langkah berikut:

a. Klik menu artikel.

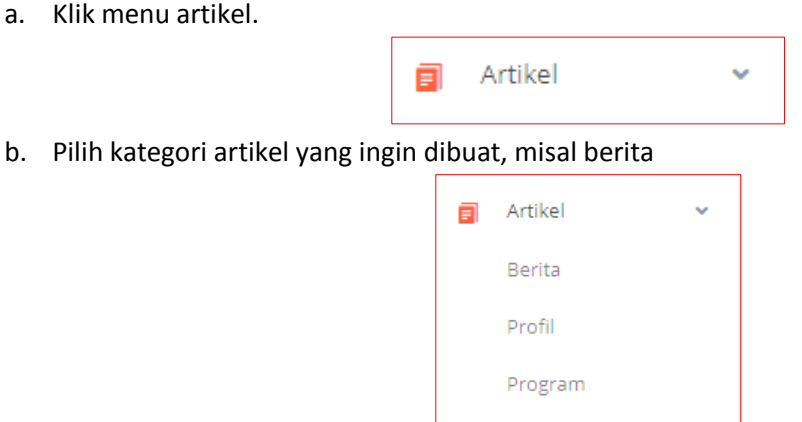

c. Tampil halaman index yang berisi data berita yang telah diinputkan sebelumnya.

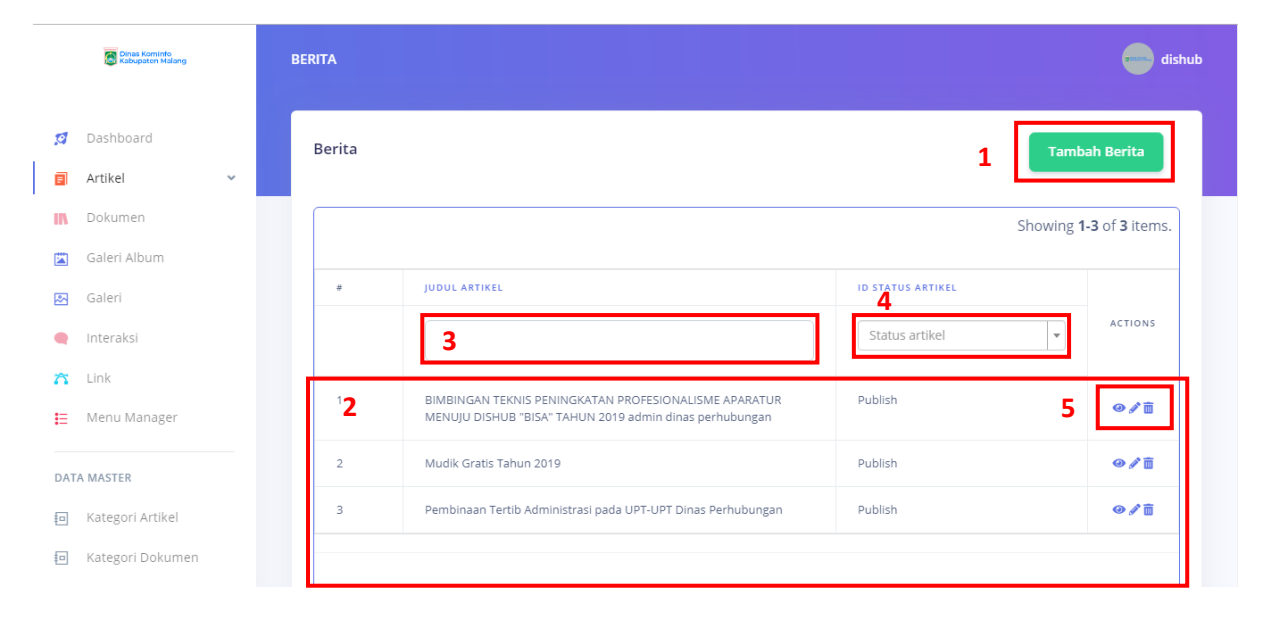

#### Keterangan:

1 : Tombol untuk menambahkan artikel.

- 2 : Data artikel yang telah diinputkan.
- 3 : Filter artikel berdasarkan judul.
- 4 : Filter artikel berdasarkan status (draft atau publish).
- 5 : Button Action yang terdiri dari :
- Untuk melihat detail artikel.
- **J** Untuk mengubah artikel.
- $-\frac{1}{m}$  Untuk menghapus artikel.
- d. Klik tombol tambah berita

**Tambah Berita** 

#### e. Tampil formulir tambah berita

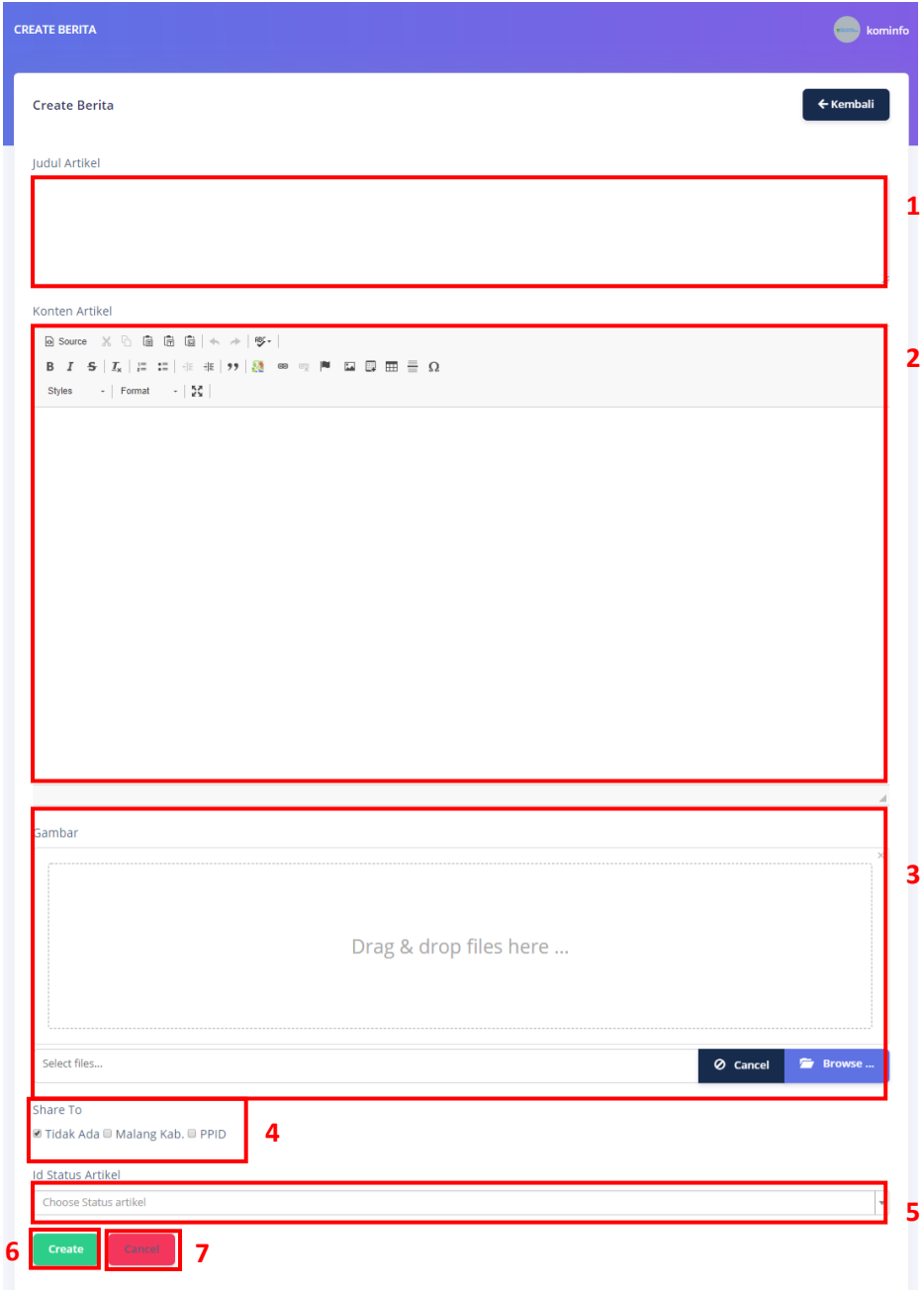

Keterangan:

- 1 : Judul artikel.
- 2 : konten / isi artikel.
- 3 : Gambar / foto artikel (boleh lebih dari satu).
- 4 : Opsi share artikel.
- 5 : Status artikel.
- 6 : tombol simpan.
- 7 : tombol batal simpan.
- f. Isikan formulir berita pada formulir tersebut.
- g. Klik tombol simpan

**Create** 

### <span id="page-6-0"></span>3. Banner

Menu banner digunakan untuk mngupload banner event atau pengumuman tertentu, pada menu ini, user dapat mengatur waktu penayangan banner. Berikut merupakan langkah langkah untuk mneglola banner.

a. Pilih menu banner

**Ch** Banner

b. Akan tampil halaman index banner yang berisi data banner yang telah diinputkan sebelumnya.

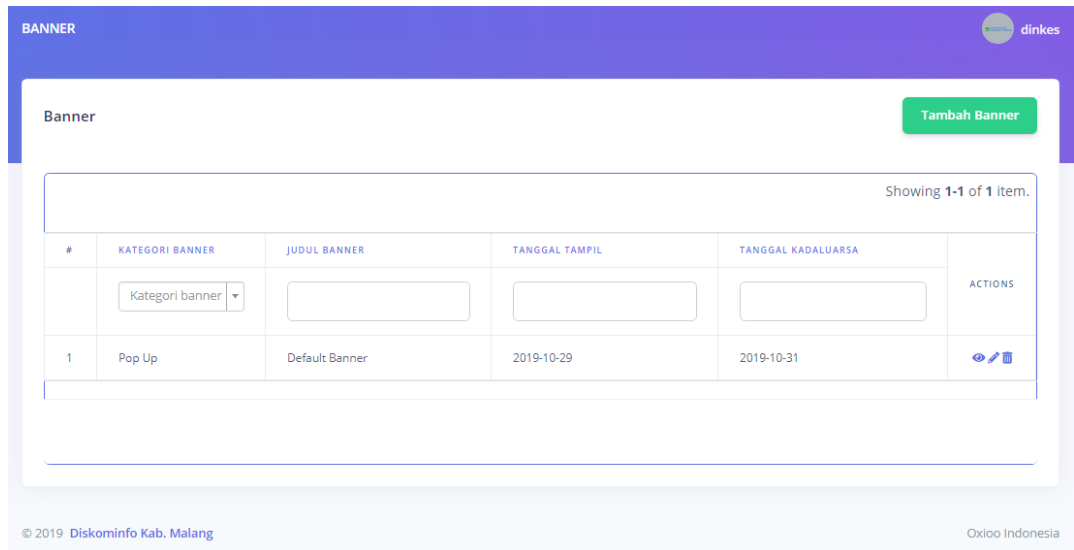

c. Klik tambah Banner untuk menambahkan banner baru.

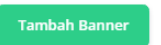

#### d. Tampil formulir tambah banner baru.

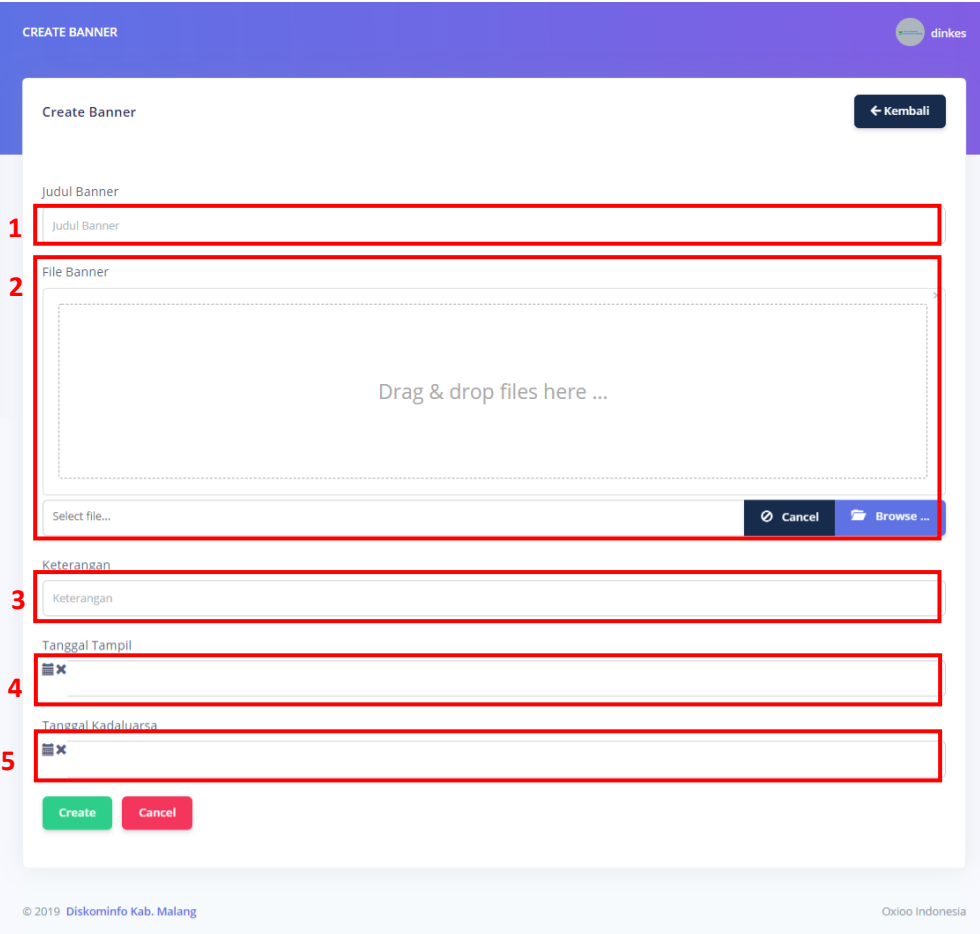

#### Keterangan :

- 1 : Judul banner
- 2 : Upload Foto atau gambar banner
- 3 : Keterangan banner
- 4 : Taggal mulai banner tersebut ditampilkan
- 5 : Tanggal akhir benner tersebut ditampilkan
- e. Isi formulir tersebut degan lengkap, kemudian klik Create.

## <span id="page-7-0"></span>4.Dokumen

Untuk mengupload dokumen user dapat mengikuti cara cara berikut :

- a. Pilih menu dokumen.
	- Dokumen Ш

b. Tampil index dokumen yang berisi data dokumen yang telah diinputkan sebelumnya.

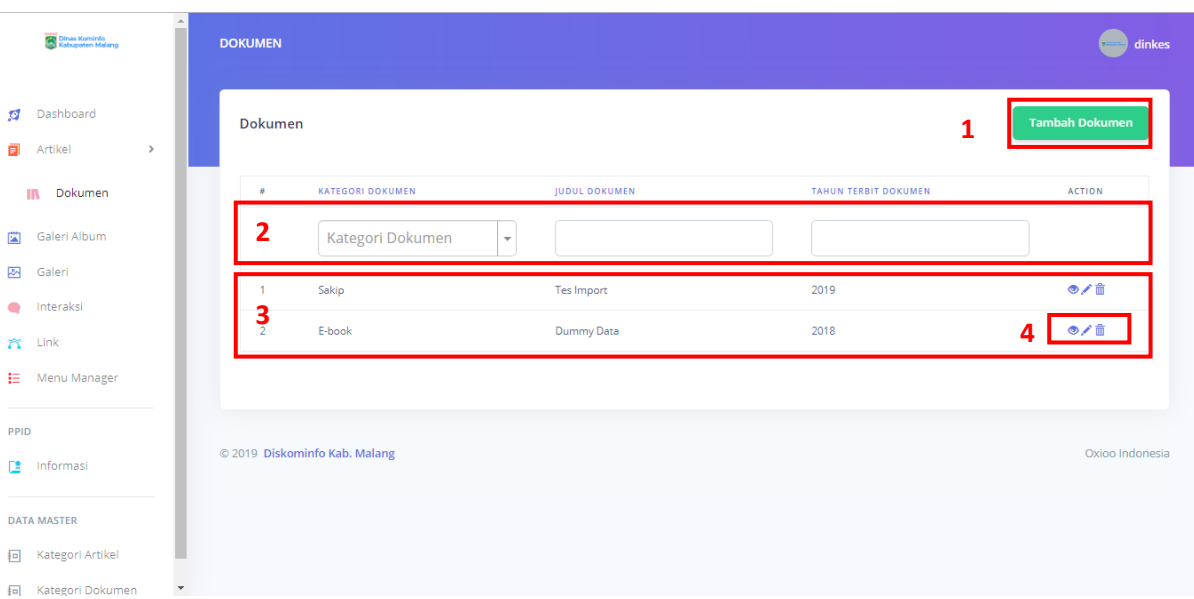

#### Keterangan :

- 1 : Menambahkan dokumen baru
- 2 : Memfilter dan mencari dokumen yang telah diinputkan.
- 3 : Data dokumen yang telah diinputkan
- 4 : Button action untuk melihat deta $\bullet$ , mengubah , dan menghapus dokumen.
- c. Klik tombol Tambah Dokumen.

**Tambah Dokumen** 

#### d. Tampil formulir tambah dokumen.

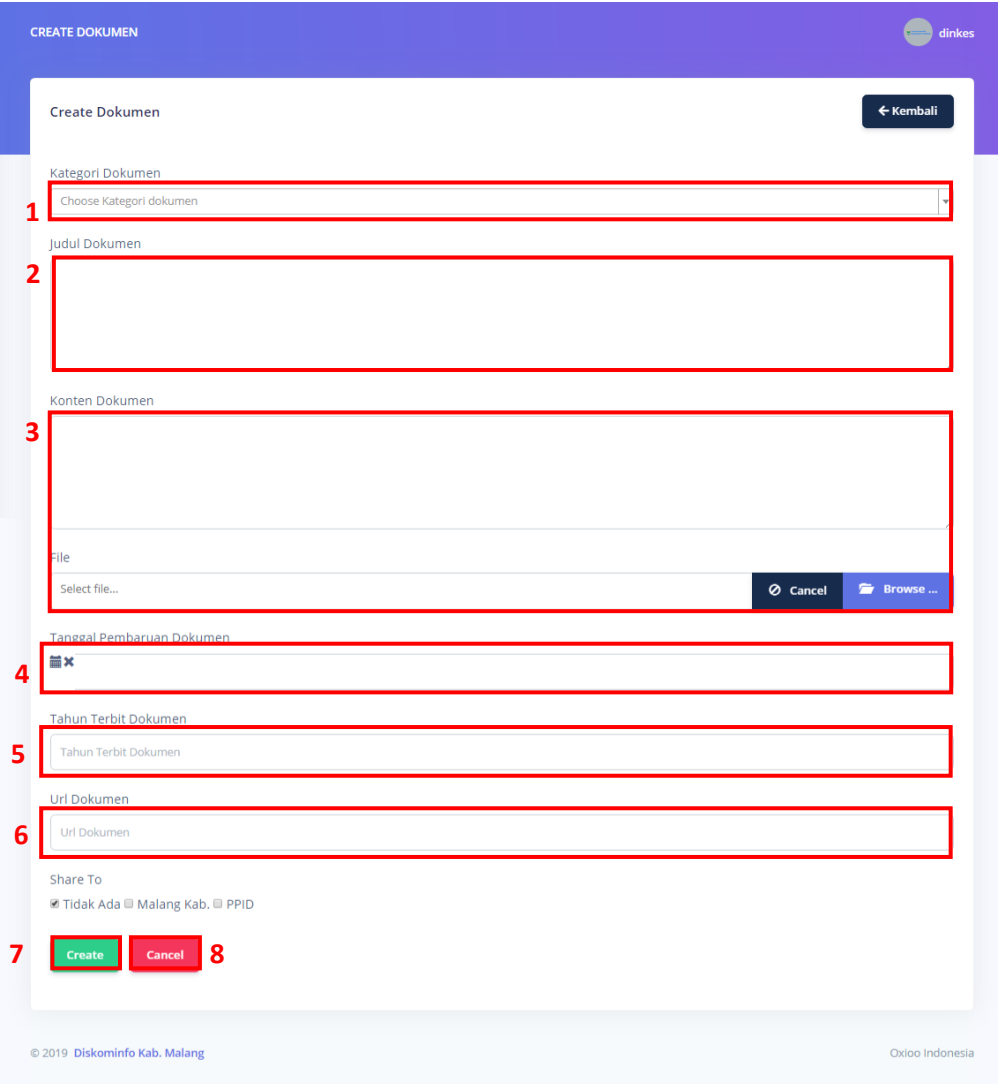

Keterangan :

- 1 : kategori dokumen
- 2 : Judul Dokumen
- 3 : dokumen yang ingin diupload.
- 4 : Tanggal pembaharuan
- 5 : Tahun terbit dokumen.

6 : URL Lokasi dokumen apabila dokumen tersimpan pada lokas itertentu, misal google drive.

- 7 : tombol create untuk menyimpan dokumen.
- 8 : tombol cancel, digunakan apabila batal menyimpan dokumen.
- e. Isi formulir tersebut.
- f. Klik tombol CREATE

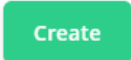

## <span id="page-10-0"></span>5.Galeri

Untuk menambah galeri dapat dilakukan dengan acar berikut :

#### **1. Album Galeri**

a. Pilih menu GALERI ALBUM pada sidebar

Galeri Album 菌

b. Tampil halaman index album galeri yang berisi album yang telah dibuat sebelumnya.

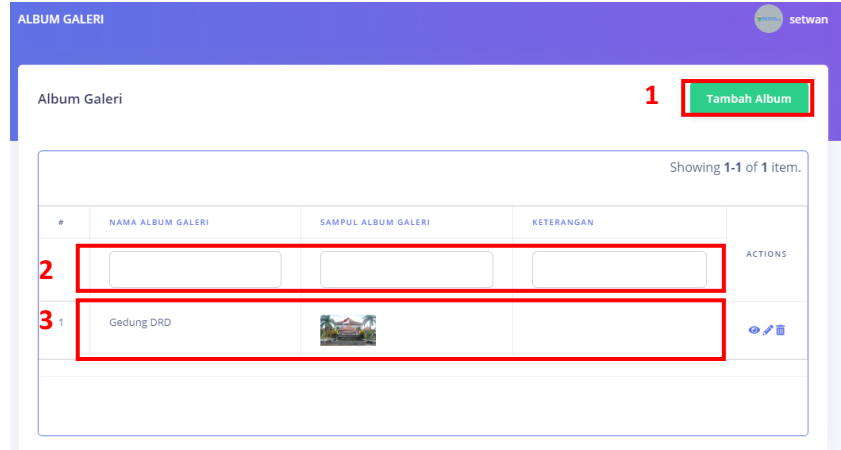

#### Keterangan :

- 1 : Menambahkan album
- 2 : Mmemfilter dan mencari album galeri
- 3 : Data album galeri yang telah dibuat.
- c. Klik button tambah album galeri

**Tambah Album** 

d. Tampil formulir tambah album.

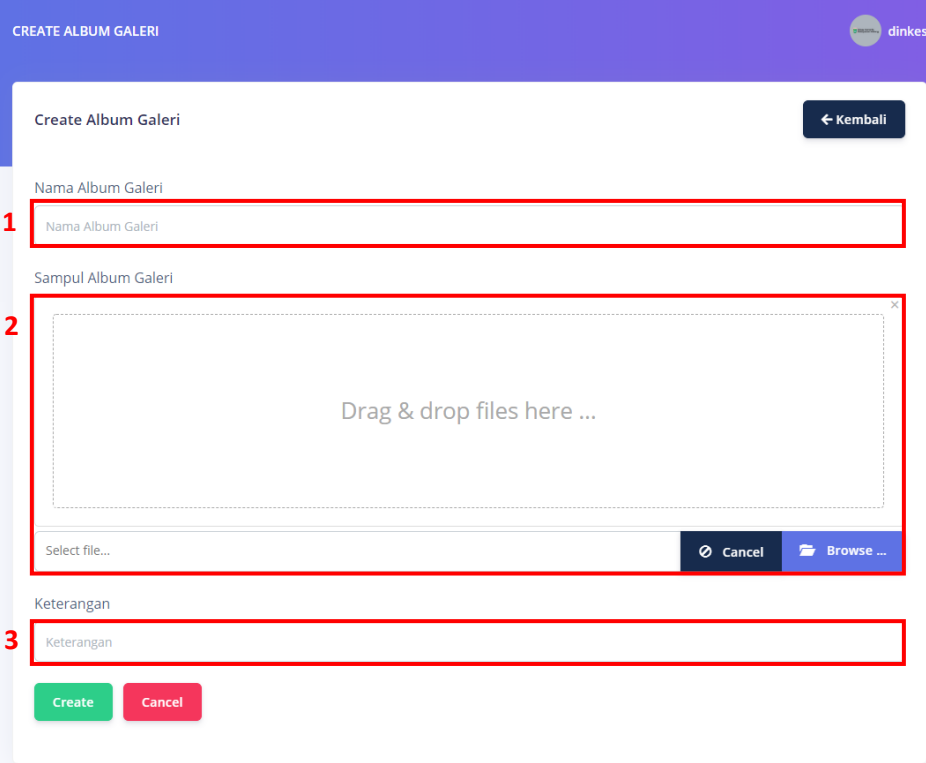

Keterangan :

- 1 : Nama album yang ingin dibuat
- 2 : foto sampul galeri ( hanya 1 foto)
- 3 : ketengan album (opsional)
- e. Isi formulir tersebut, kemudian klik button CREATE.

#### **2. Galeri**

a. Pilih menu galeri

Galeri 罓

b. Tampil index galeri yang berisi data galeri.

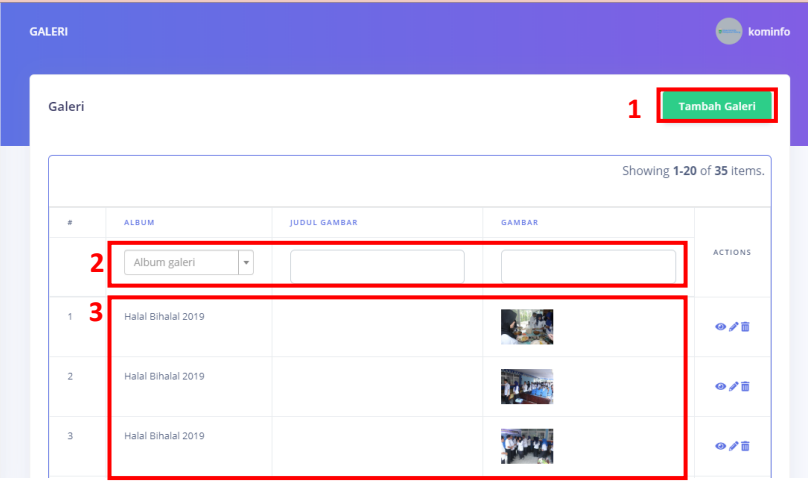

Keterangan :

- 1 : button untuk menambahkan galerifoto baru.
- 2 ; textbox yang digunakan untuk mencari atau memfilter Galeri.
- 3 : data galeri yang telah disimpan.
- c. Klik button tambah galeri.

**Tambah Galeri** 

d. Tampil formulir galeri.

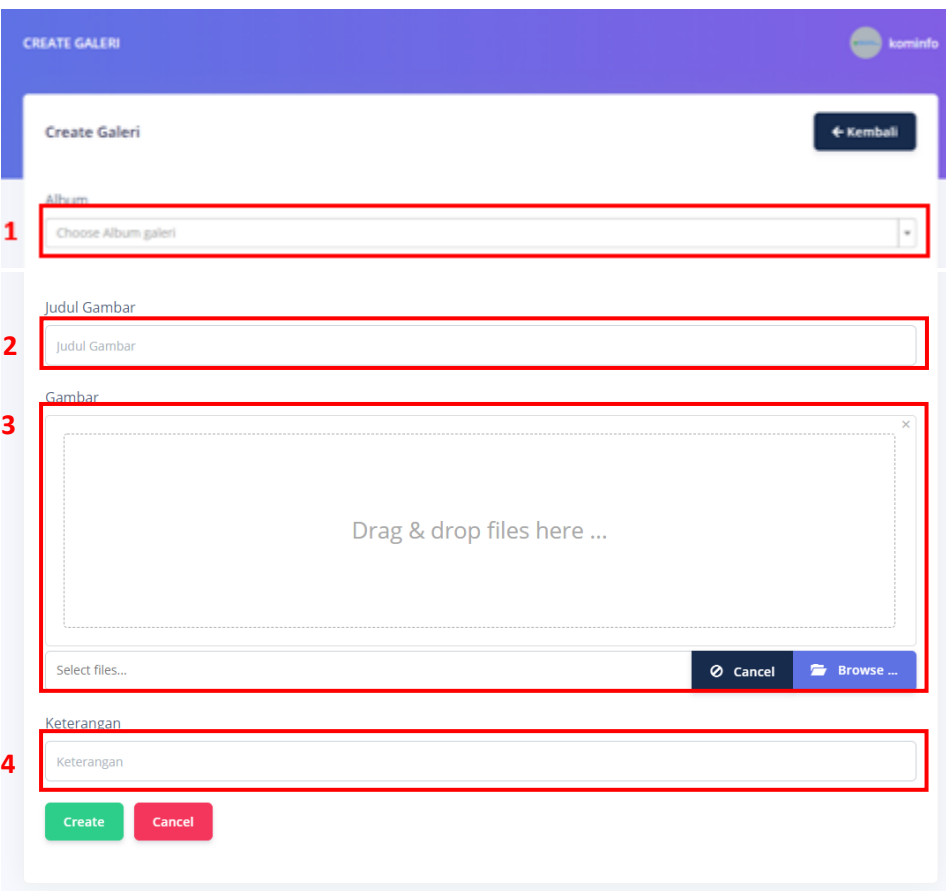

Keterangan :

- 1 : Album galeri yang akan diisi gambar
- 2 : judul foto (apabila gambar yang akan diupload banyak, tidak perlu diisi)
- 3 : upload gambar (bisa lebih dari 1 )
- 4 : keterangan gambar (opsional)
- e. Isi formulir tambah galeri tersebut, dan upload foto galeri (foto bisa lebih dari 1)
- f. Klik button CREATE.

## <span id="page-12-0"></span>6. Interaksi

Untuk membalas interaksi dari masyarakat di website PPID dapat mengikuti langkah langkah berikut.

- a. Pilih menu Interaksi
	- Interaksi  $\bullet$

b. Tampil index interaksi yang berisi data interaksi yang ditulis oleh masyarakat.

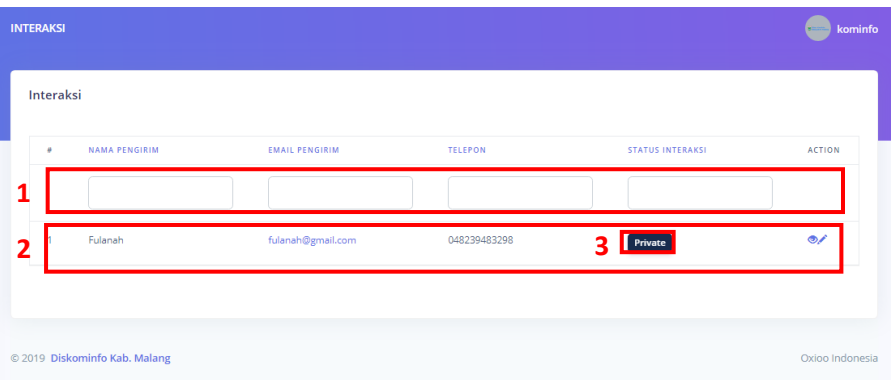

Keterangan :

- 1 : textbox yang digunakan untuk mencari atau memfilter interaksi.
- 2 : data interaksi yang telah disimpan.
- 3 : Status interaksi private (tidak ditampilkan) dan Public (Ditampilkan)
- c. Untuk mengkonfirmasi status tampilan interaksi di halaman Perangkat Daerah, use dapat klik icon edit , kemudian mengubah status di formulir update lalu klik Update.

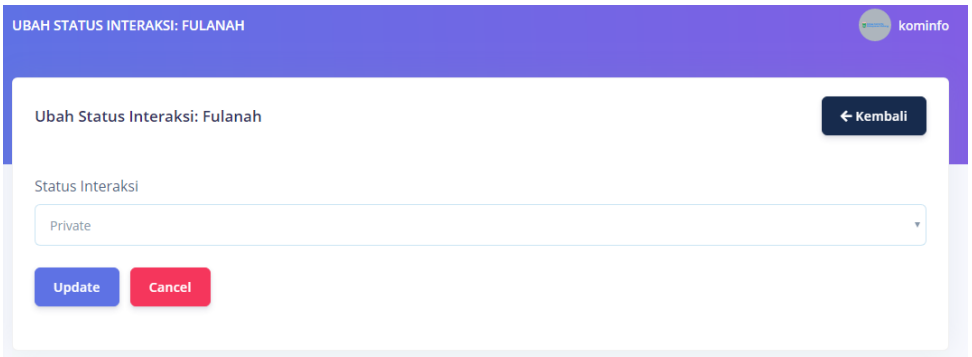

d. Untuk membalas interaksi klik action bergambar

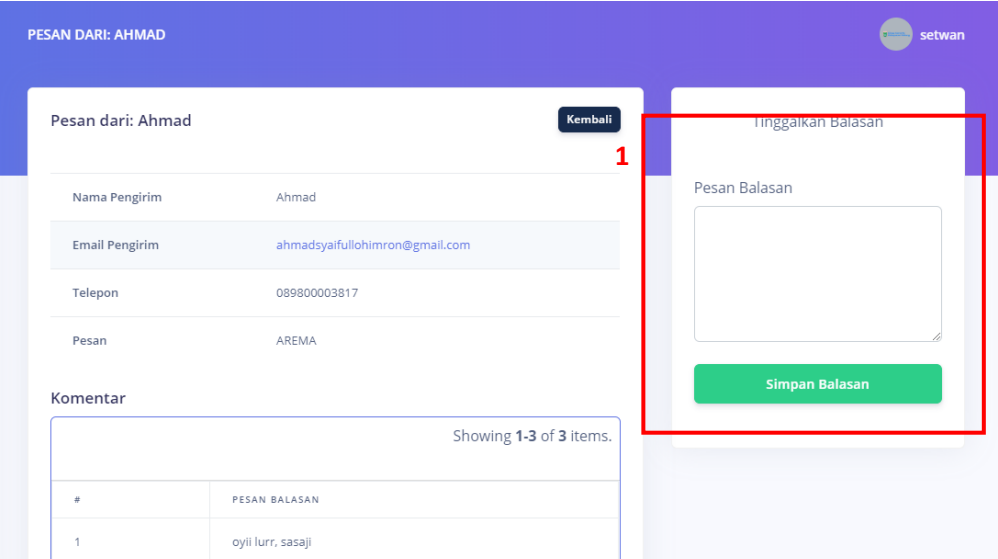

Setelah itu muncul gambar seperti diatas kemudian pada box nomor 1 ada kolom untuk membalas pesan dari masyarakat dan klik simpan balasan untuk membalasnya.

## <span id="page-14-0"></span>7. Menu Manager

Untuk mengatur menu pada halaman beranda website berikut langkah langkahnya.

a. Pilih menu manager

#### Menu Manager 挂

b. Tampil index Link yang berisi data menu sebelumnya.

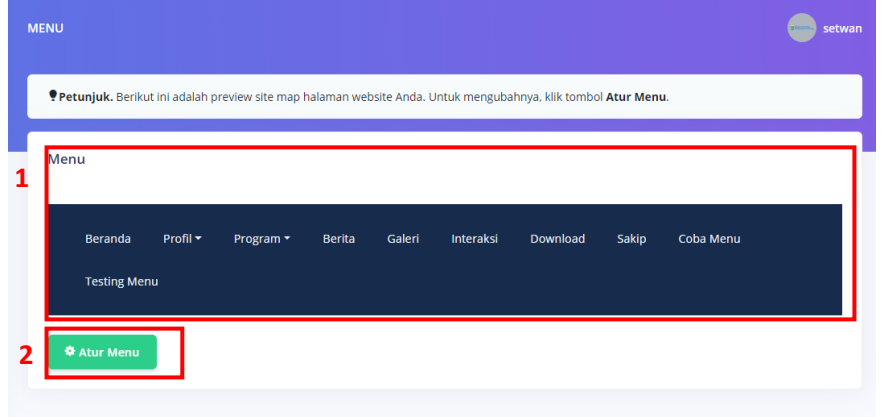

Keterangan :

- 1 : tampilan menu sebelumnuya
- 2 : button atur menu
- c. Klink button atur menu untuk mengatur menu pada halaman beranda webiste.
- d. Tampilan menu manager .

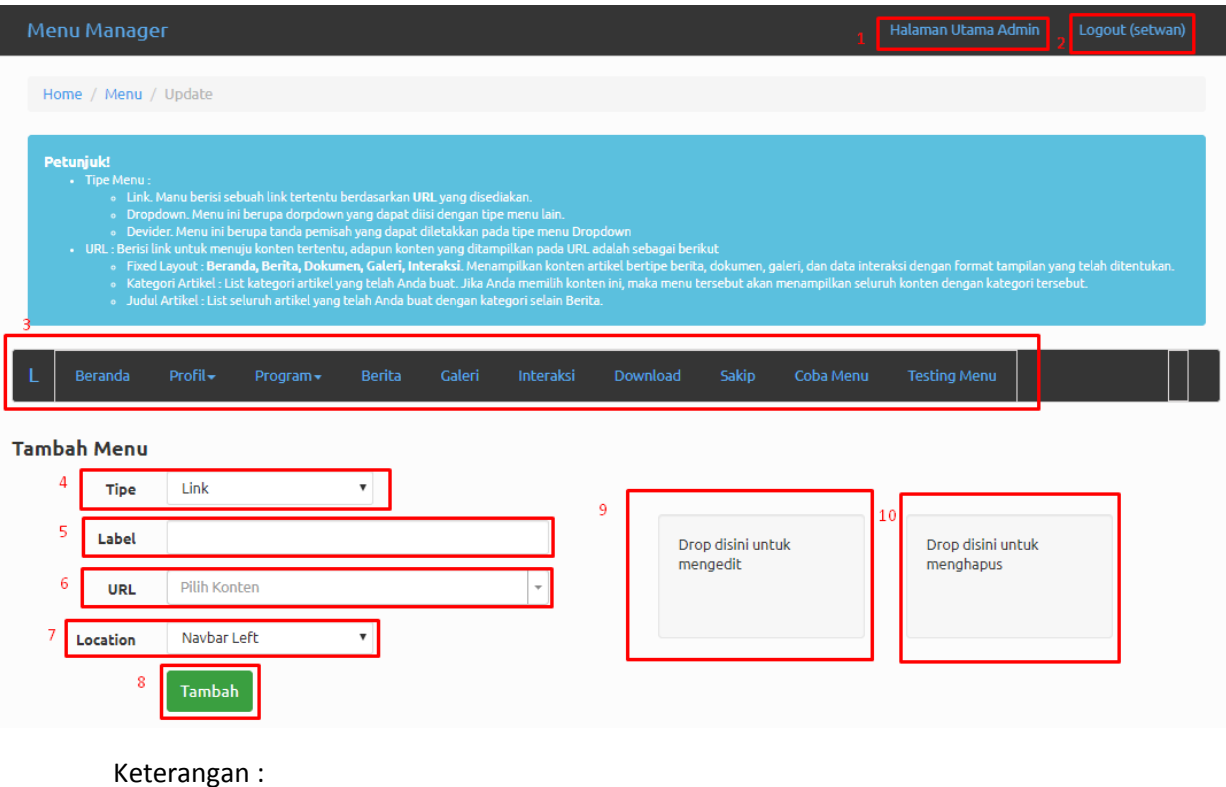

- 1 : Kembali ke halaman admin
- 2 : Logout halaman admin
- 3 : Prewiew Tampilan Menu
- 4 : Tipe tambah menu

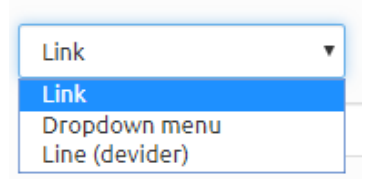

Link = Langsung menuju link terkait

Dropdown Menu = Menambahkan menu turun ke bawah

Line (Devider) = Menambahkan spasi menu pada dropdown

- 5 : Label menu
- 6 : Url link menu yang akan dibuat
- 7 : Lokasi penempatan menu
- 8 : Button Tambah menu
- 9 : Drop menu untuk mengedit
- 10 : Drop menu untuk menghapus
- e. Lengkapi form tambah menu kemudian klik "Tambah"

## <span id="page-15-0"></span>8. Monografi

Menu ini digunakan untuk mengelola data monografi desa. Data ini diinputkan berdasarkan periode tahun tertentu. Berikut merupakan langkah langkah untuk mengelola data monografi.

#### a. Pilih menu monografi

**DATA DESA** 

**E** Monografi

b. Tampil halaman index monografi

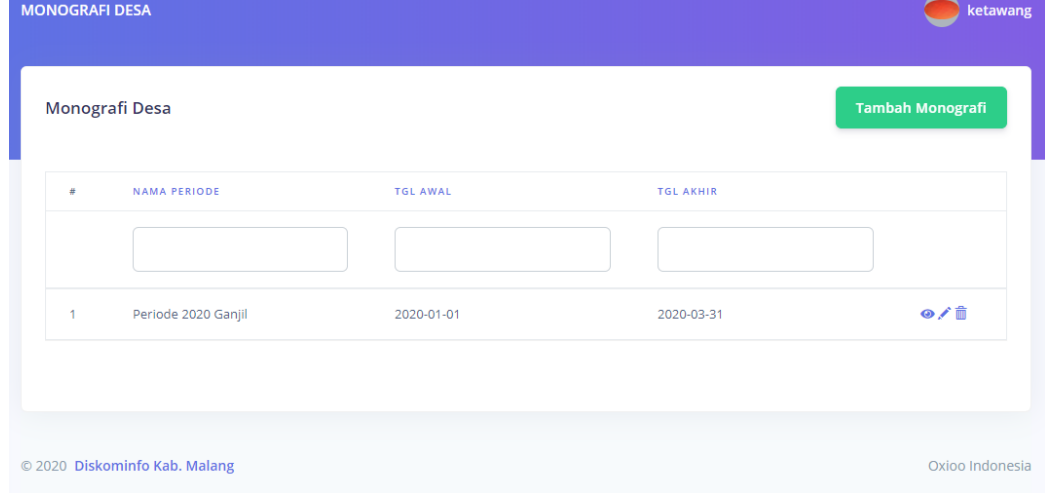

- c. Tambah data monografi
	- Klik button tambah

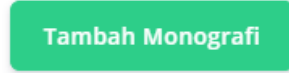

Tampil formulir monografi yang dikelompokkan berdasarkan kategori.

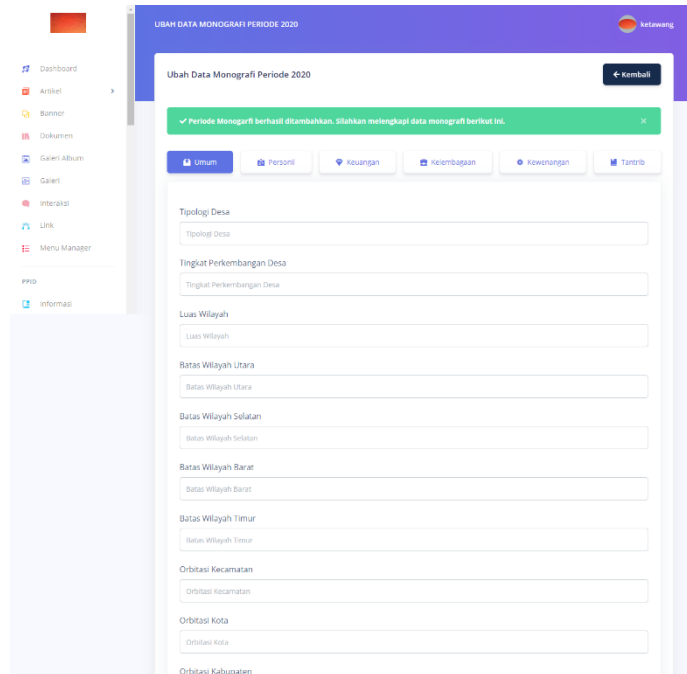

- Inputkan data monografi desa pada formulir tersebut.
- Klik simpan.

## <span id="page-16-0"></span>9. Layanan Administrasi Desa

Menu layanan administrasi desa digunakan untuk mengelola layanan administrasi desa. Untuk menggunakan menu ini, ikuti langkah berikut.

a. Pilih menu layanan administrasi desa yang ingin dibuat, misalnya surat keterangan tidak mampu.

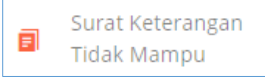

b. Akan tampil halaman index surat keterangan tidak mampu, yang berisi data surat yang telah diinputkan.

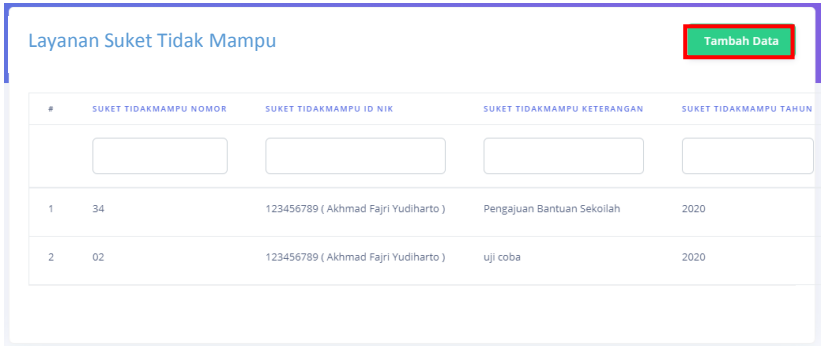

c. Untuk menambahkan / menginputkan layanan, klik tombol tambah data.

## **Tambah Data**

d. Kemudian isi formulir tersebut dengan NIK pemohon surat dan data kelengkapan lain.

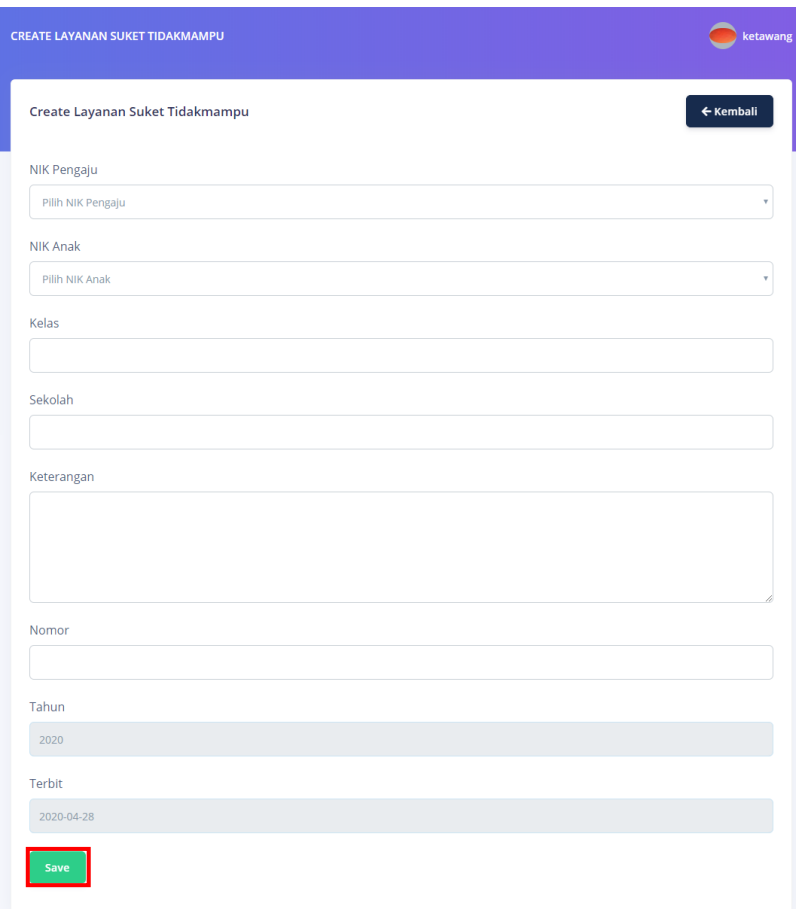

e. Kemudian klik save.

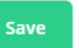

f. Akan tampil preview seperti berikut

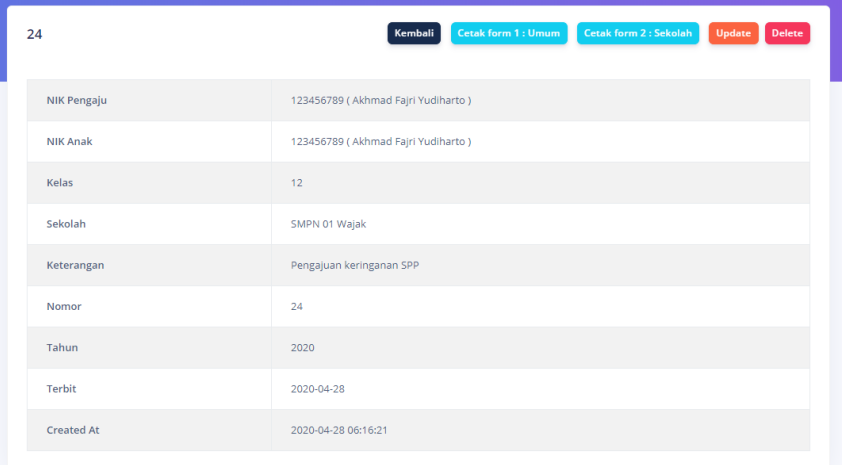

g. Untuk mencetak surat, klik button cetak surat.

Cetak form 1 : Umum Cetak form 2 : Sekolah

h. Kemudian akan tampil halaman print preview.

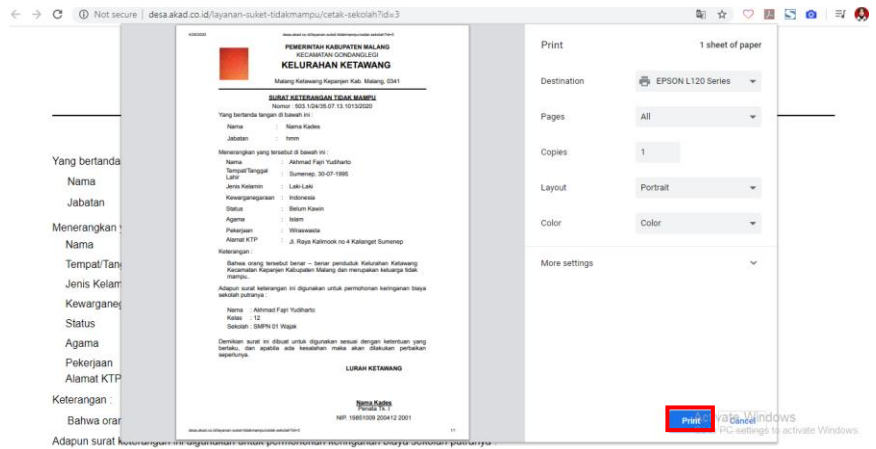

i. Klik Print.

## <span id="page-18-0"></span>10. Data Master : Kategori Artikel

Untuk membuat kategori pada data master Kategori Artikel dapat mengikuti langkah langkah berikut.

- a. Pilih menu data master kemudian pilih Kategori Artikel.
	- 同 Kategori Artikel
- b. Tampil index Kategori Artikel yang berisi data informasi yang telah diinputkan sebelumnya.

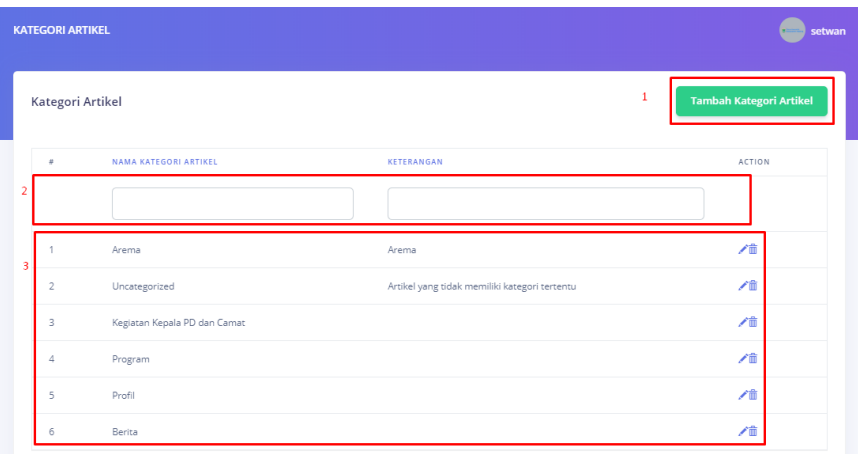

Keterangan :

- 1 : button untuk menambahkan kategori artikel baru.
- 2 ; textbox yang digunakan untuk mencari atau memfilter kategori artikel.
- 3 : data kategori artikel yang telah disimpan.

#### c. Tampilan create kategori artikel

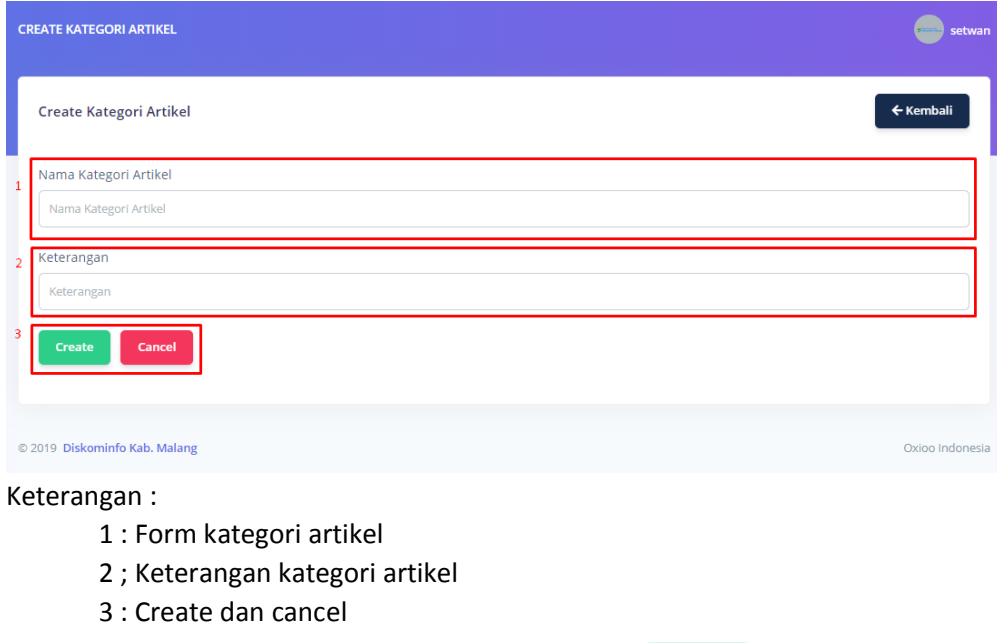

d. Lengkapi form create kategori artikel dan klik button

## <span id="page-19-0"></span>11. Data Master : Kategori Dokumen

Untuk membuat kategori pada data master Kategori Dokumen dapat mengikuti langkah langkah berikut.

Create

a. Pilih menu data master kemudian pilih Kategori Dokumen.

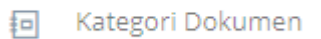

b. Tampil index Kategori Dokumen yang berisi data informasi yang telah diinputkan sebelumnya.

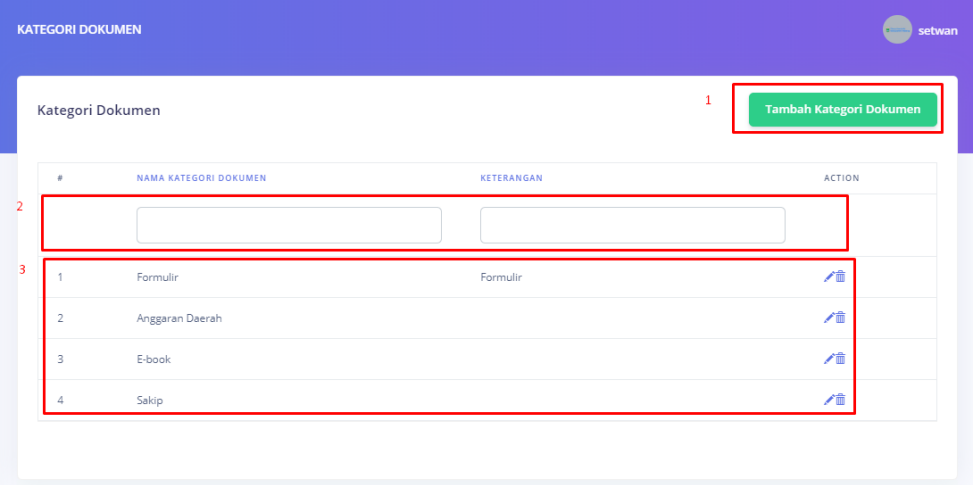

Keterangan :

- 1 : button untuk menambahkan kategori dokumen baru.
- 2 : textbox yang digunakan untuk mencari atau memfilter kategori dokumen.
- 3 : data kategori dokumen yang telah disimpan.
- c. Tampilan create kategori dokumen

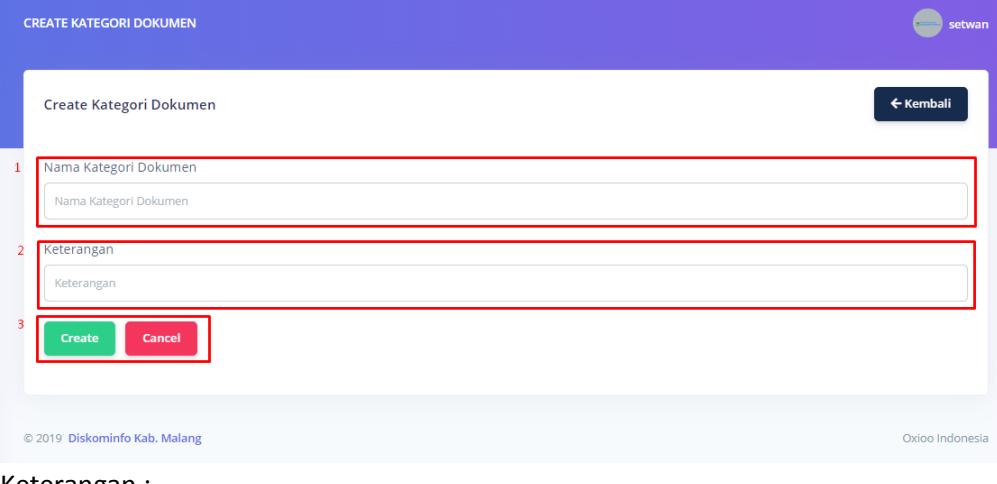

Keterangan :

- 1 : Form kategori dokumen
- 2 ; Keterangan kategori dokumen
- 3 : Create dan cancel
- d. Lengkapi form create dokumen dan klik button

Create

- <span id="page-21-0"></span>12. Halaman Front End (Untuk Masyarakat)
- <span id="page-21-1"></span>12.1. Halaman Portal

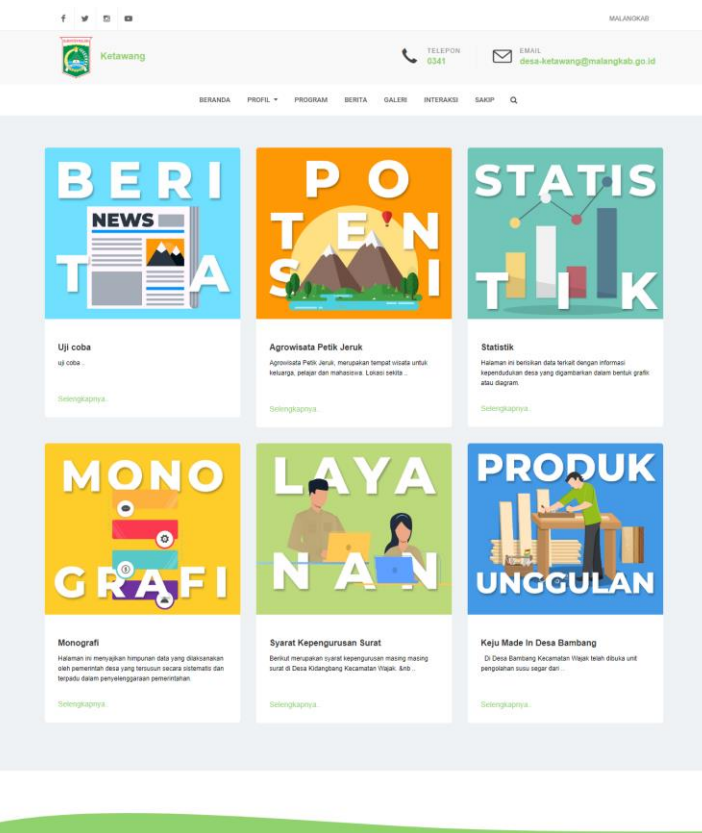

<span id="page-21-2"></span>12.2. Halama Profil dan artikel

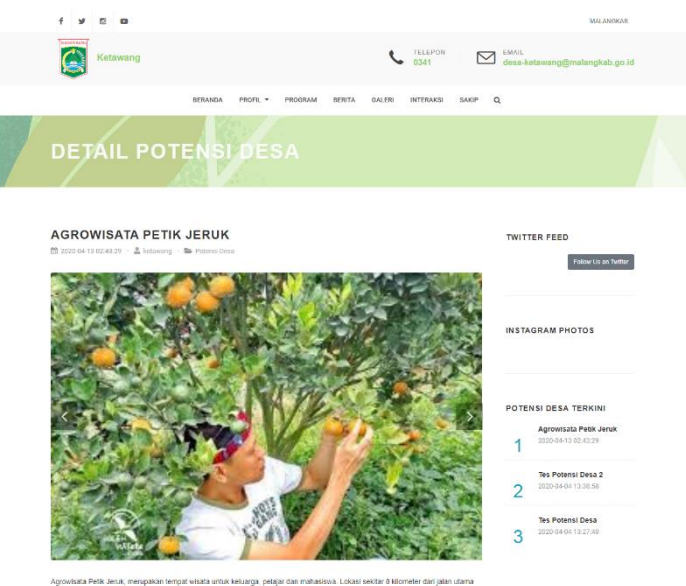

 $\epsilon$  ,  $\omega$  ,  $\alpha$  ,  $\alpha$ 

## <span id="page-22-0"></span>12.3. Halaman sakip/dokumen

<span id="page-22-1"></span>Kecamatar

Kabupaten Provinsi

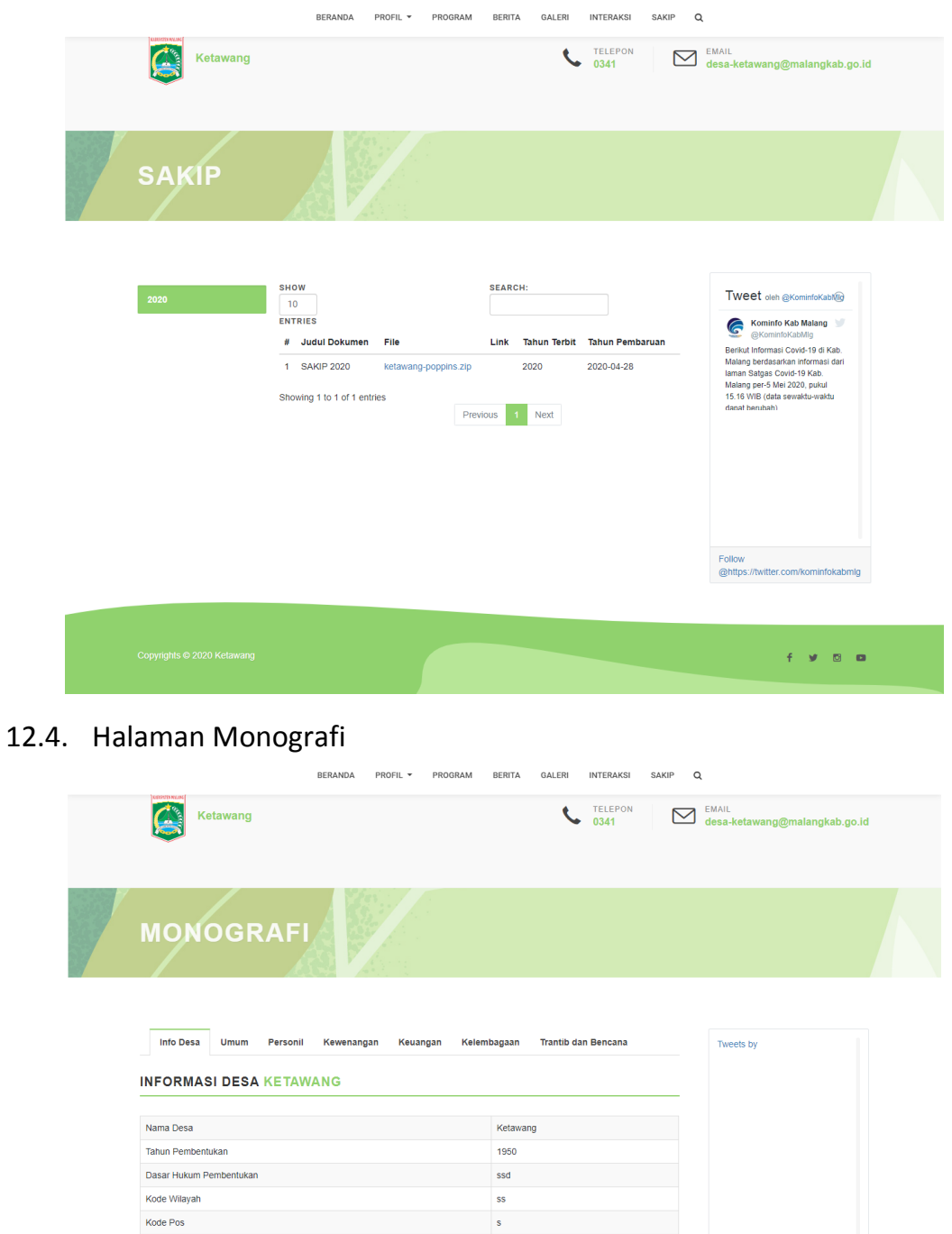

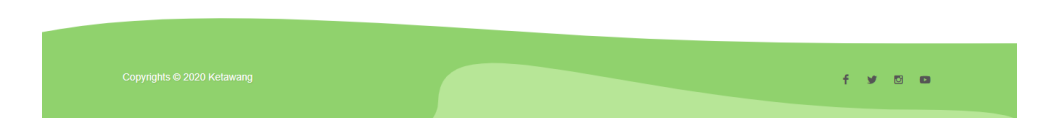

KEPANJEN MALANG

**JAWA TIMUR** 

# <span id="page-23-0"></span>12.5. Halaman Statistik

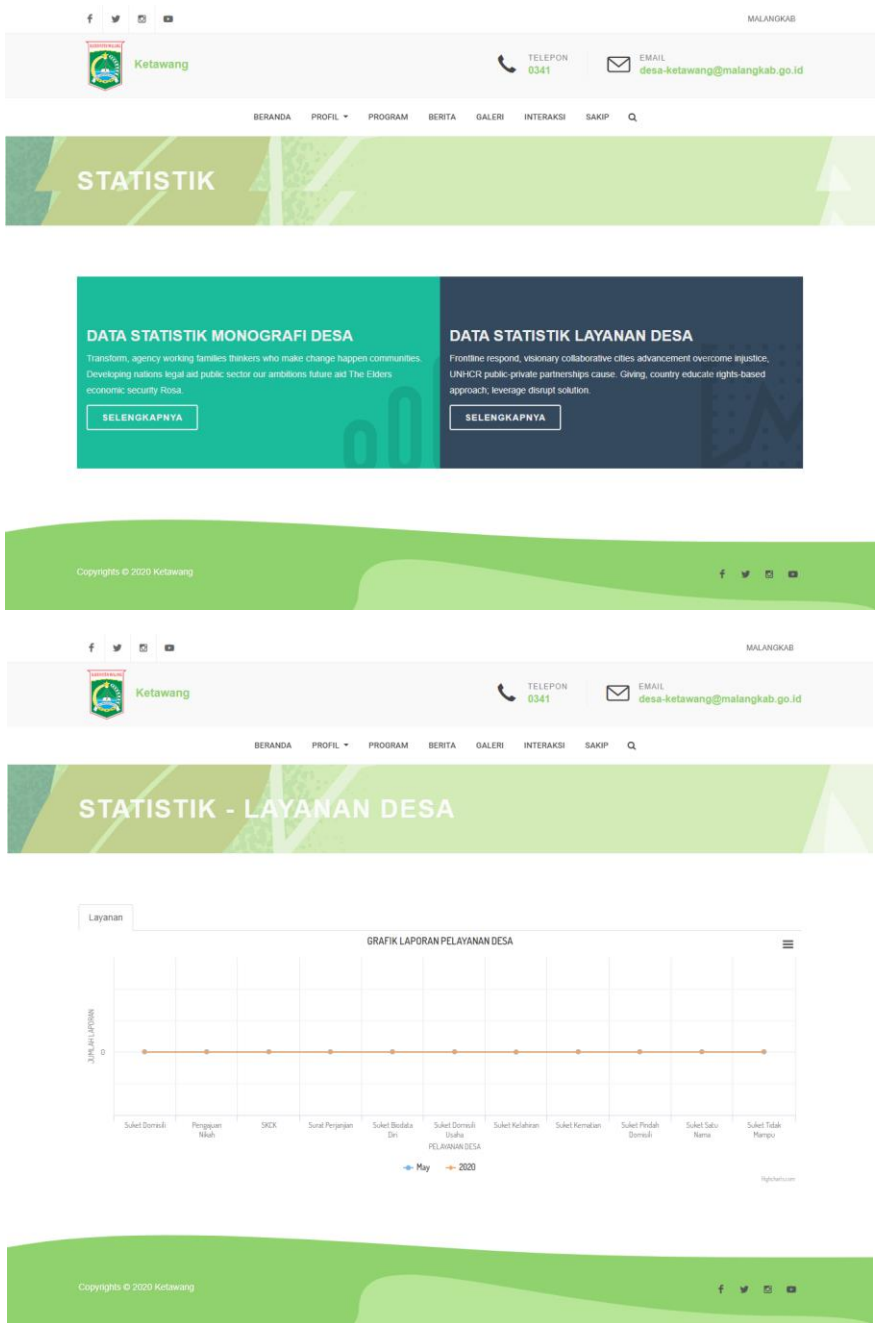

22

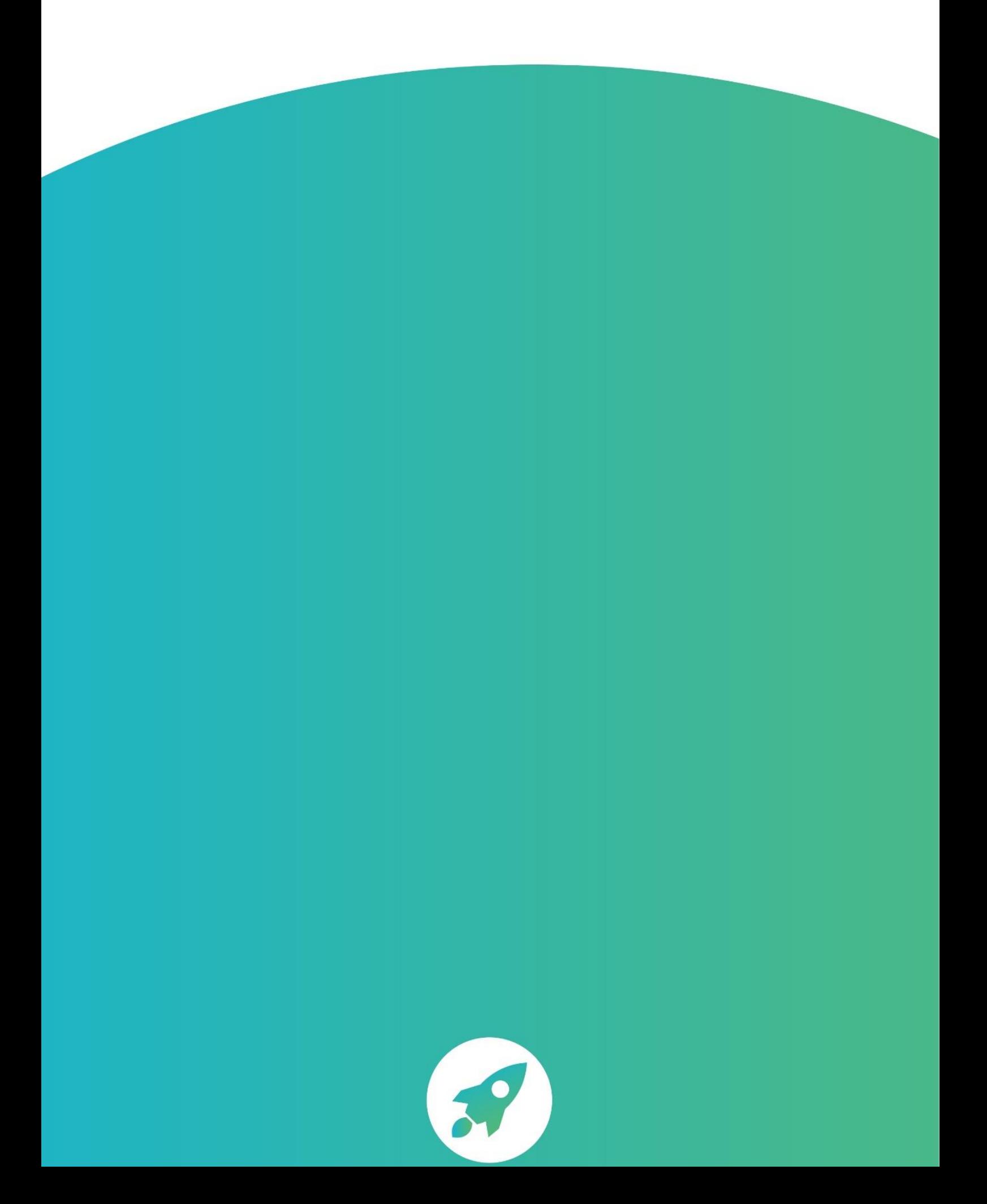